# 公務人員個人資料服務網**(MyData)** 操作手冊**(**人事人員**)**

## 目錄

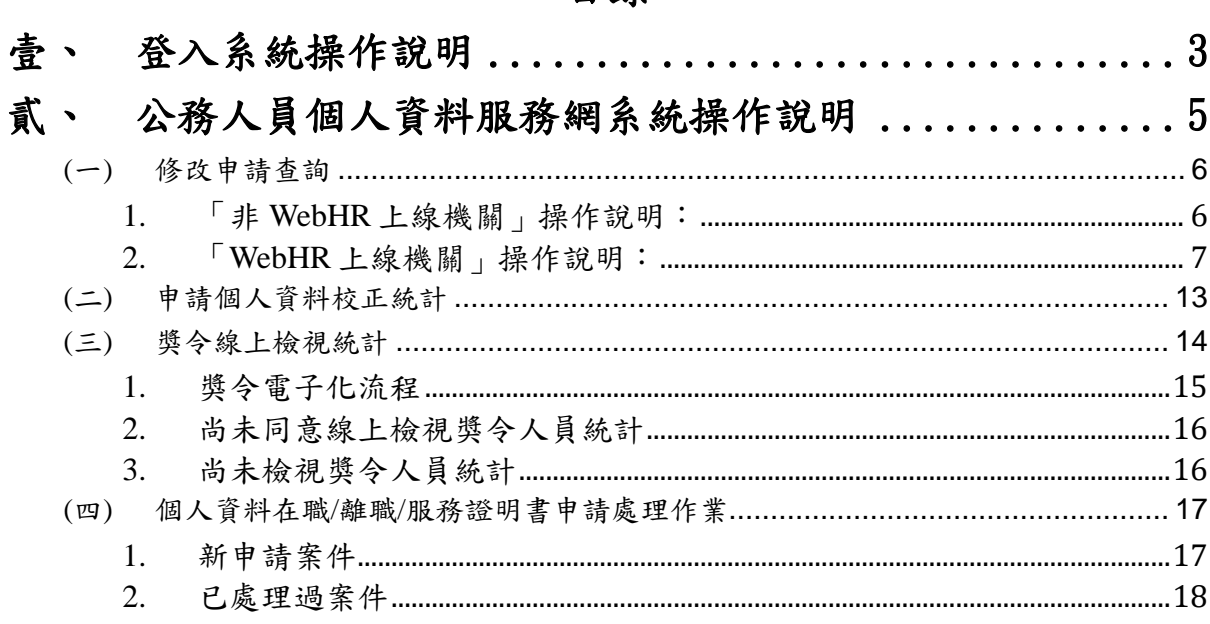

### <span id="page-2-0"></span>壹、 登入系統操作說明

請使用自然人憑證或健保卡登入eCPA,登入後進入公務人員個人資 料服務網(以下簡稱 My Data 網站),關於 eCPA 登入 相關說明,請參考 https://ecpa.dgpa.gov.tw/。

【步驟 1】:在瀏覽器網址列輸入 https://ecpa.dgpa.gov.tw/

【步驟 2】:電腦插上憑證卡後,在左方憑證登入輸入 PinCode, 按登 入驗證。

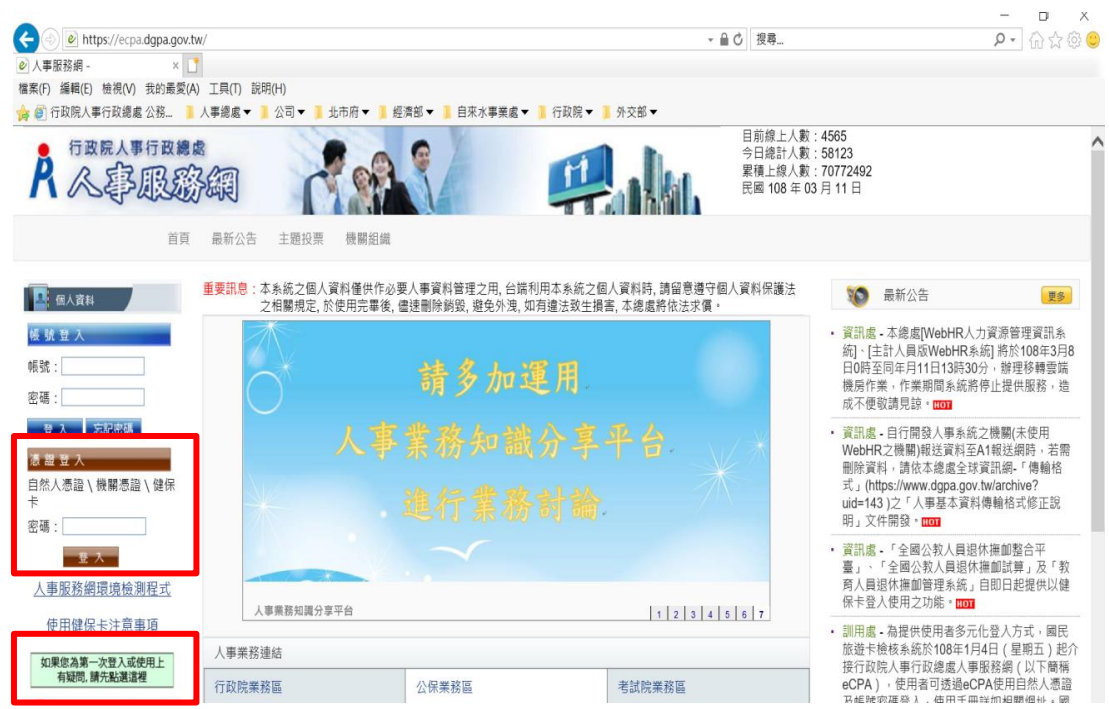

【步驟 3】:驗證成功後, 建議直接點選 eCPA 首頁右下方 My Data 圖 示即可進入 My Data 網站。

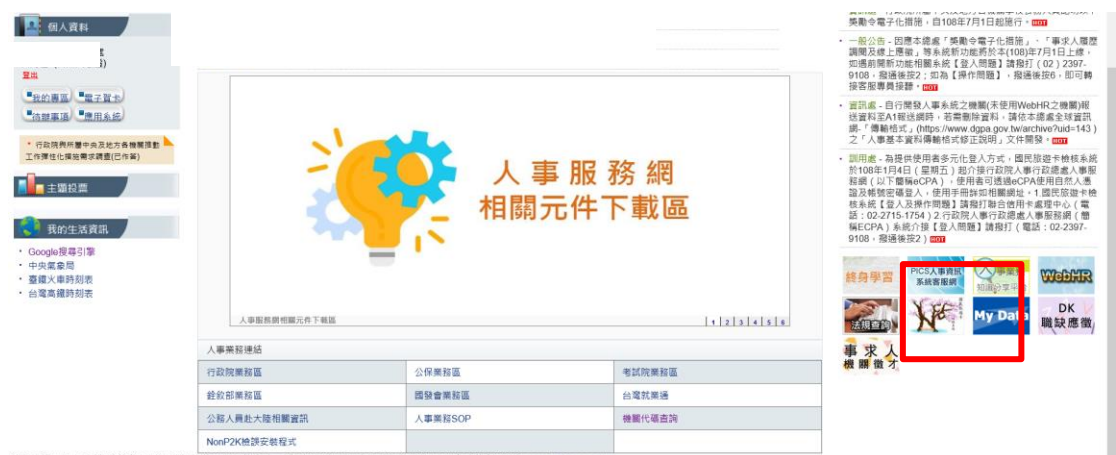

【步驟 4】:或者可於首頁點選「應用系統」列表中,再依以下圖示步 驟1至3點選,開啟新視窗進入 MyData 網站。

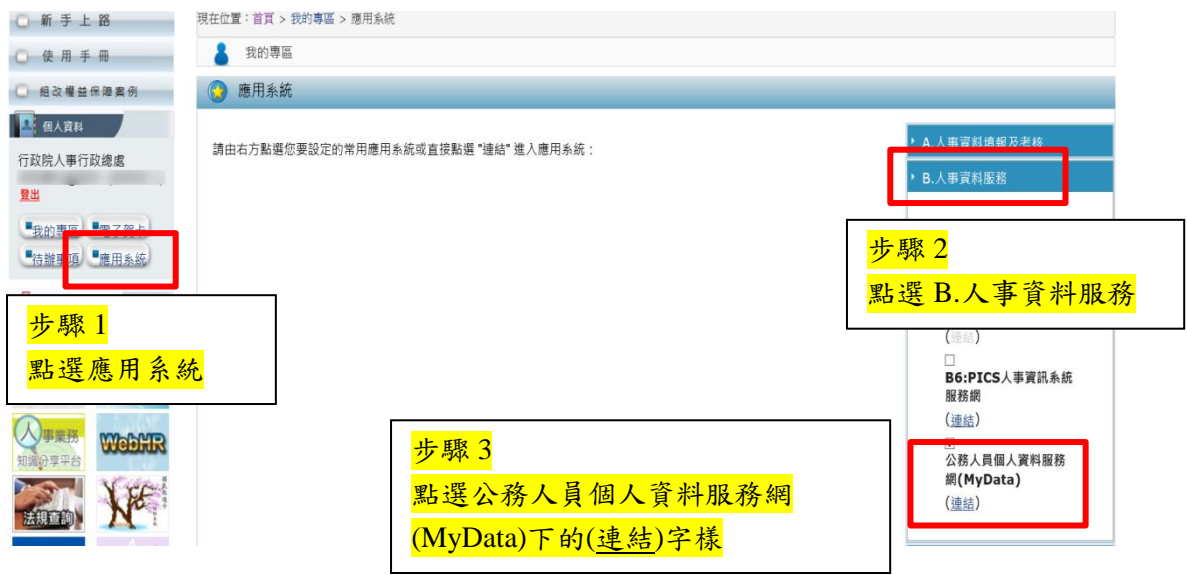

註:

1、建議優先使用步驟 3 之方式進入 My Data 網站。

2、如『公務人員個人資料服務網(MyData)』連結為灰色,表示您係使 用帳號登入 eCPA,請改用自然人憑證或健保卡登入方可使用。

<span id="page-4-0"></span>貳、 公務人員個人資料服務網系統操作說明

本手冊系統操作說明以「人事人員」為主,若有關個人資料及個人 檔案夾功能,請參閱「公務人員個人資料服務網操作手冊(一般人員)」。

 人事人員選單有 3 項功能分別為:修改申請查詢、申請個人資料校正 統計及獎令線上檢視統計,點選人事人員選單後即展開列表,再點選點功 能項目進入功能頁面。

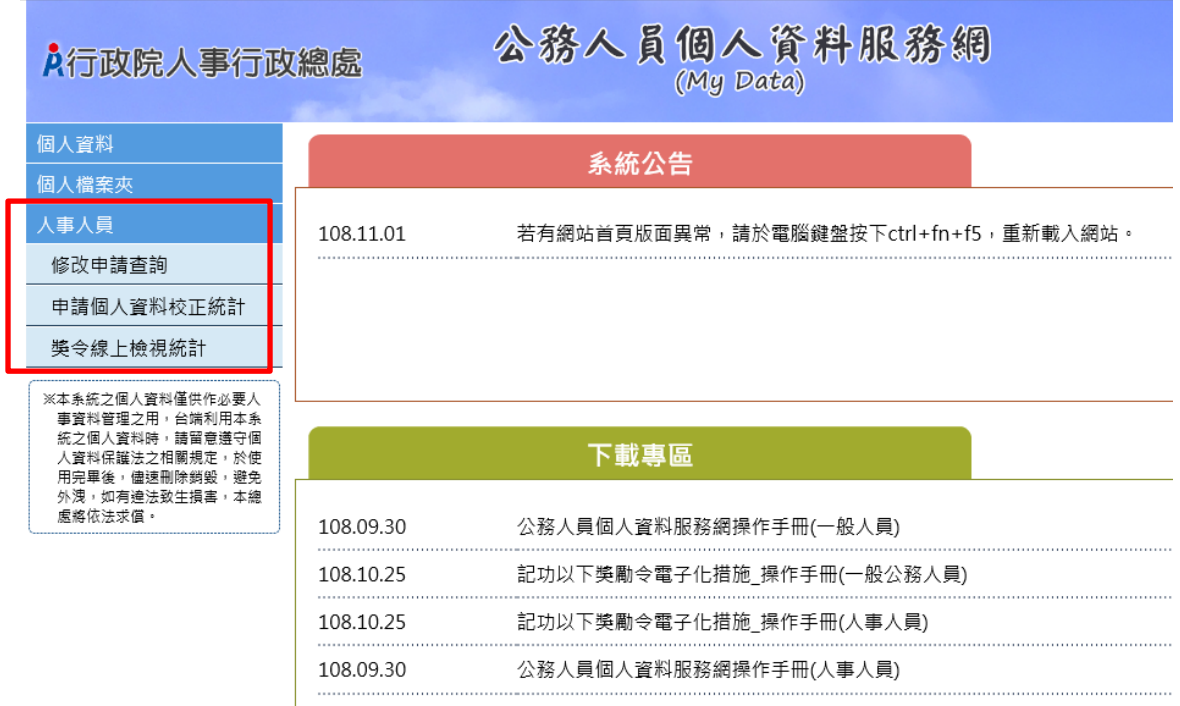

<span id="page-5-0"></span>(一) 修改申請查詢

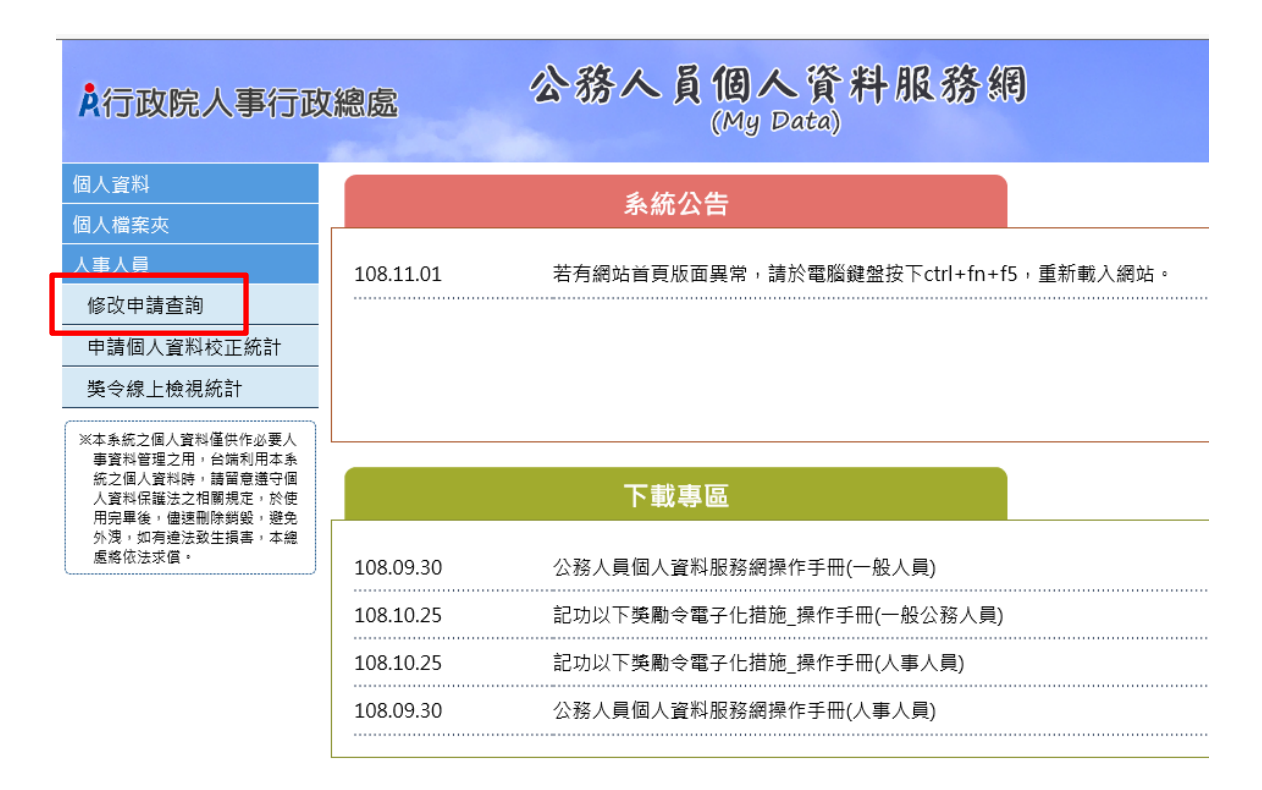

<span id="page-5-1"></span>1. 「非 WebHR 上線機關」操作說明:

【步驟 1】:如已修改申請資料並報送本總處,人事人員應點選變更狀態, 進行狀態處理作業修改完成或審核未通過,完成後點選儲存。

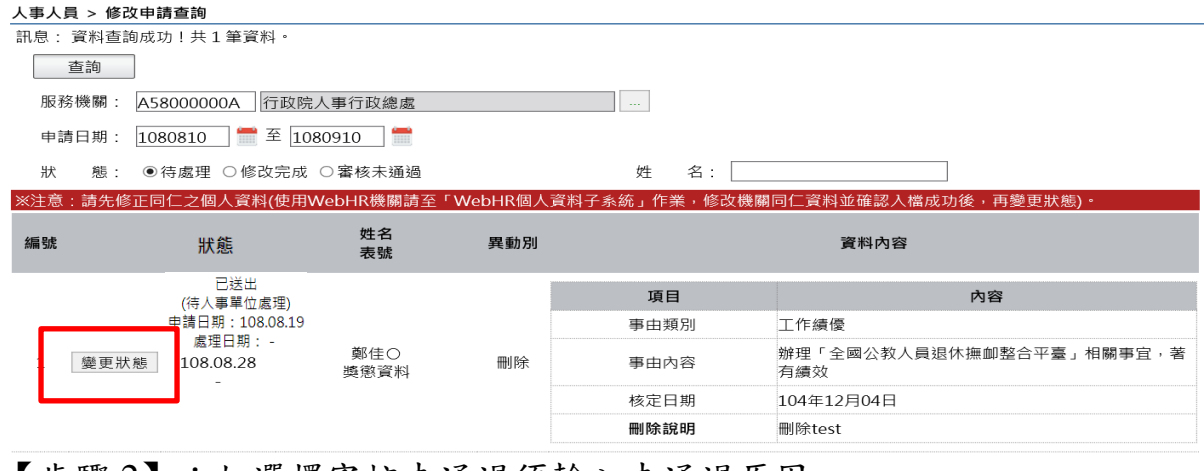

【步驟 2】:如選擇審核未通過須輸入未通過原因。

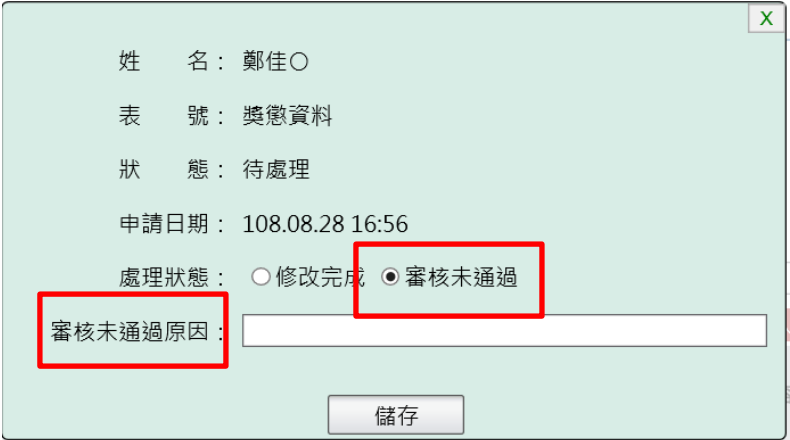

<span id="page-6-0"></span>2. 「WebHR 上線機關」操作說明:

【注意】WebHR 上線機關,人事人員於 WebHR 系統以下列步驟完成處理 校對資料後, WebHR 系統會自動傳送狀態至 MyData 網站, 無須再於 MyData 網站點選「狀態變更」作業。

【步驟 1】:若有公務人員於 MyData 網站送出申請資料校對,人事人員 於 WebHR 系統「待辦事項」內可以看到申請之記錄。

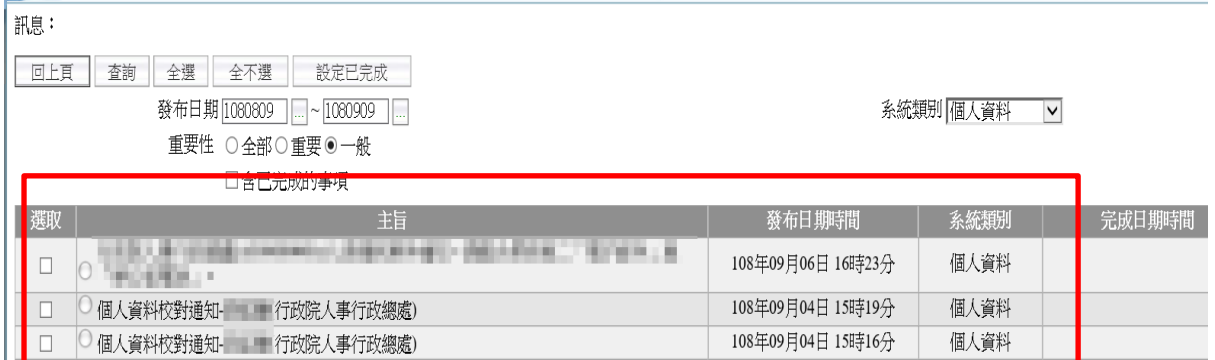

【步驟 2】:於 WebHR 系統處理申請之記錄資料作業方式分為「直接比 對更新(請參考【步驟3】)」及「手動更新,請參考【步驟4】至【步驟 6】」兩種。

可「直接比對更新」欄位如下:

(1) 表 1 基本資料:性別、婚姻、出生日期、英文姓名、戶籍地 址、現居住所、住宅電話、行動電話、緊急通知人、緊急通知 人電話(公司)、緊急通知人電話(住宅)。

- (2) 表 2 現職資料:員工代號、辦公室電話、電子郵件。
- (3) 表 16 家屬資料:家屬稱謂、家屬出生日期、家屬姓名、家屬 身分證號、家屬職業 。

【步驟 3】:「直接比對更新」資料,可點選 WebHR 系統個人資料 > 個 人基本資料 > 基本資料 > 個人資料校對紀錄處理-直接比對更新,系統只 會顯示待處理的項目,請於確認實際更新內容後,選取各筆資料列再點選 「更新資料庫」更新資料。

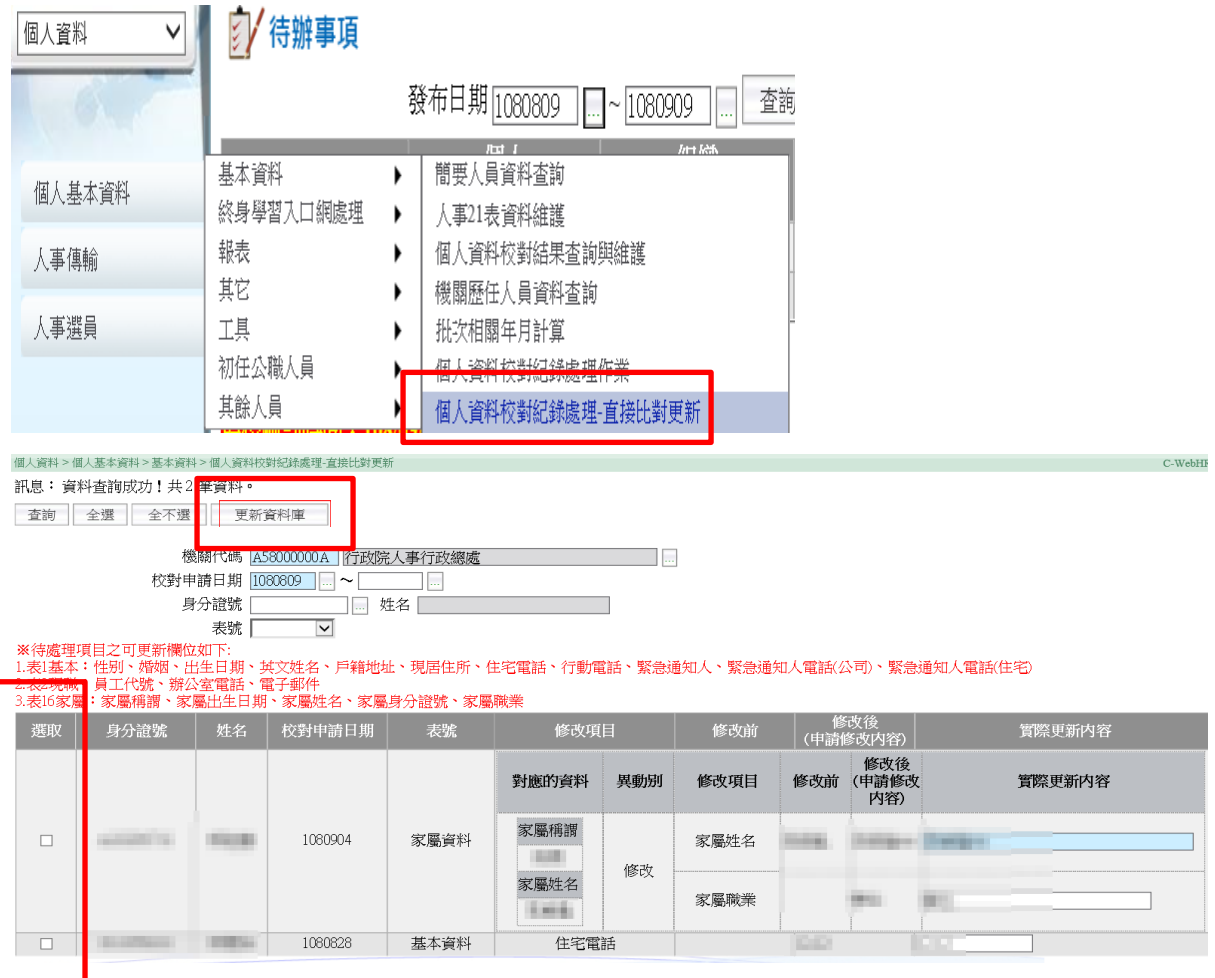

【步驟 4】:「手動更新」資料,建議直接於 WebHR 系統點選待辦事項 後進入個人資料 > 個人基本資料 > 基本資料 > 個人資料校對紀錄處理作業 檢視申請紀錄。

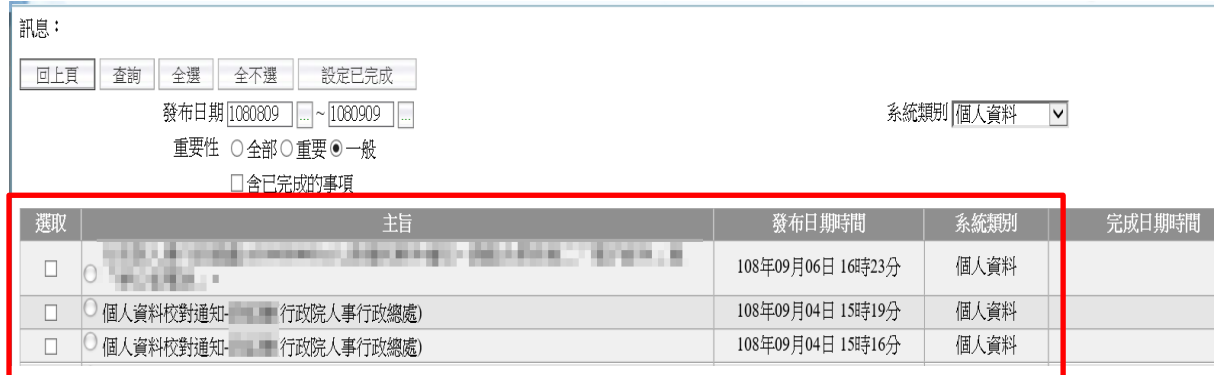

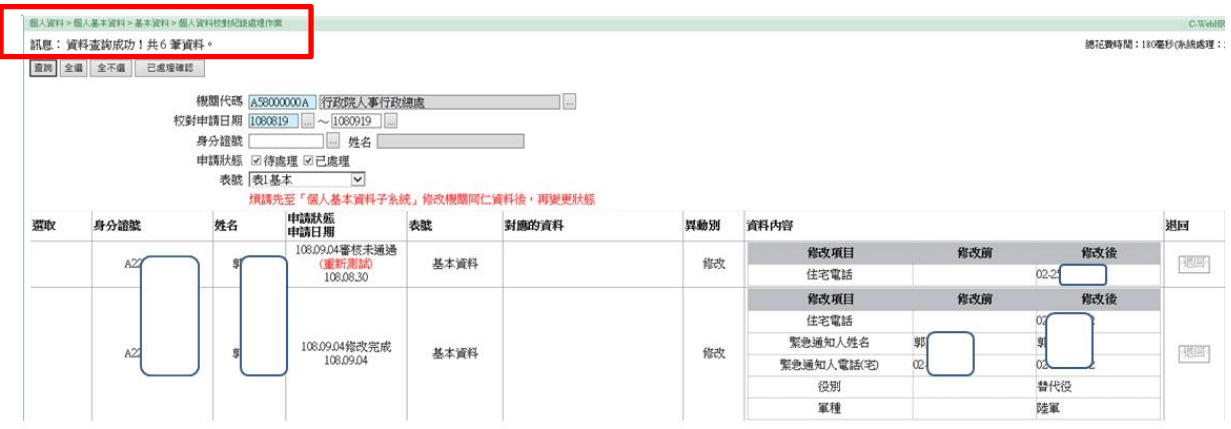

【步驟 5】:或點選個人資料>個人基本資料>基本資料>人事 21 表資料維 護的「個人資料校對查詢(MyData)」鈕,出現浮動查詢視窗查詢 MyData 網站申請紀錄內容 (此功能為浮動視窗請將浮動視窗最小化後,再切換至 須維護更新的其他表號後,再將浮動視窗放大,即可並列該表號及浮動視 窗並列檢視,再至各表號操作校對資料)。

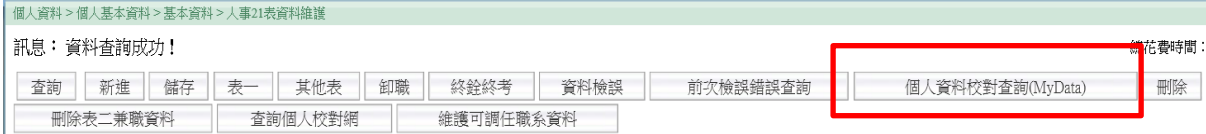

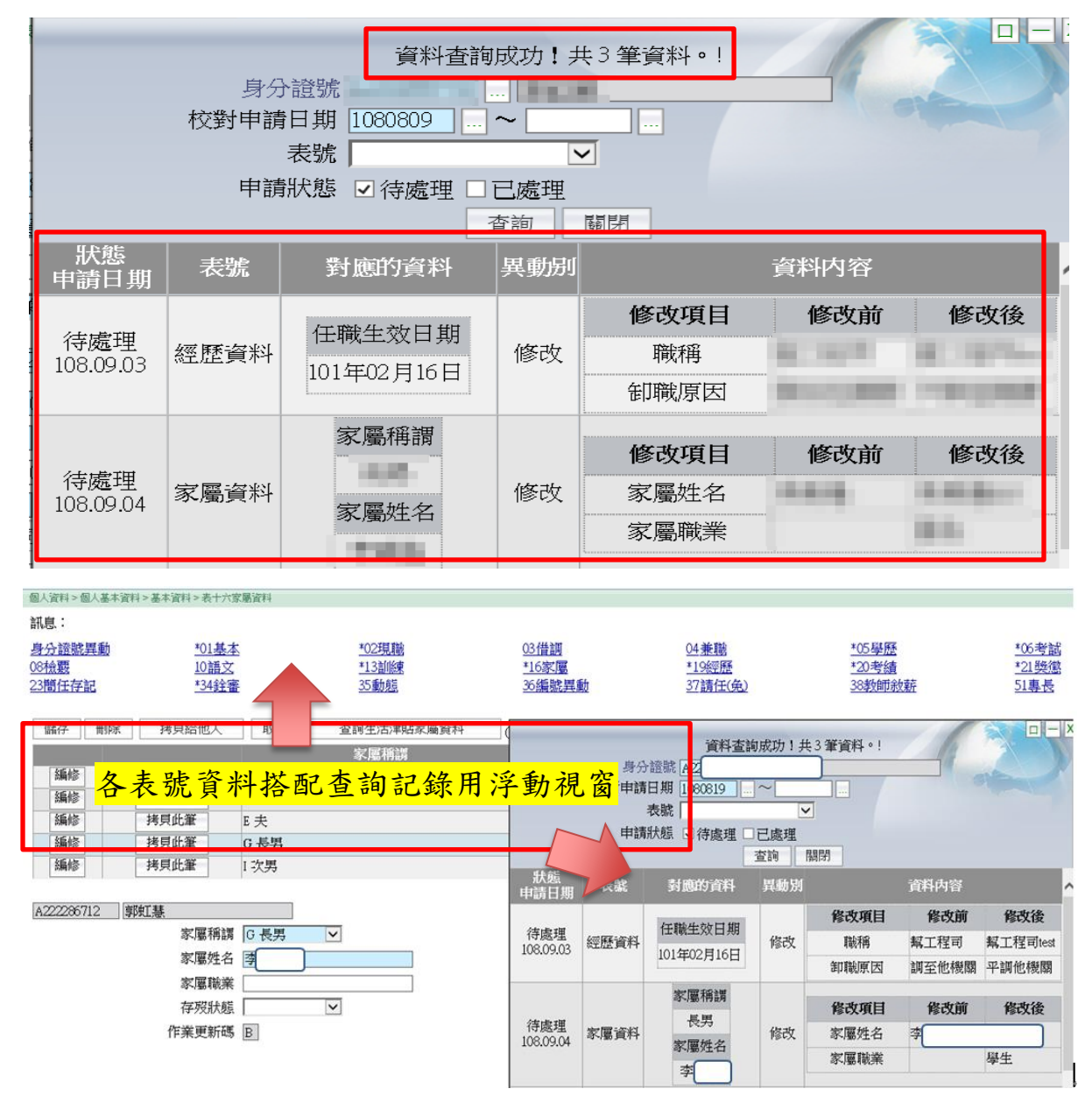

【步驟 6】:已「手動更新」完成資料校正作業之案件,請務必點選 WebHR 系統個人資料 > 個人基本資料 > 基本資料 > 個人資料校對紀錄處 理作業,處理狀態回復。

(1) 申請-紀錄案件以「直接比對更新」完成時,系統會自動回復該筆 申請紀錄狀態已完成,無須再處理狀態回復。

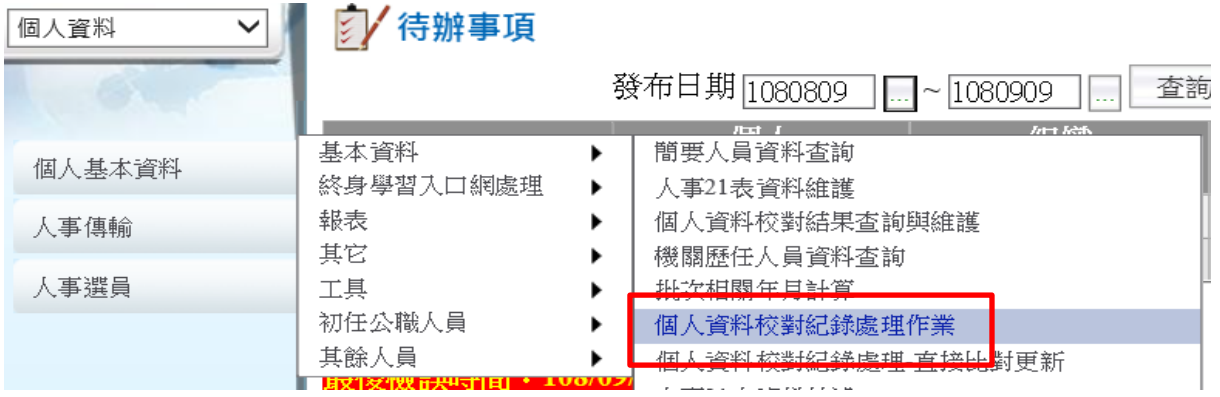

(2) 資料更正完成後,務必點選「已處理確認」鈕,申請狀態進度方

會更新。

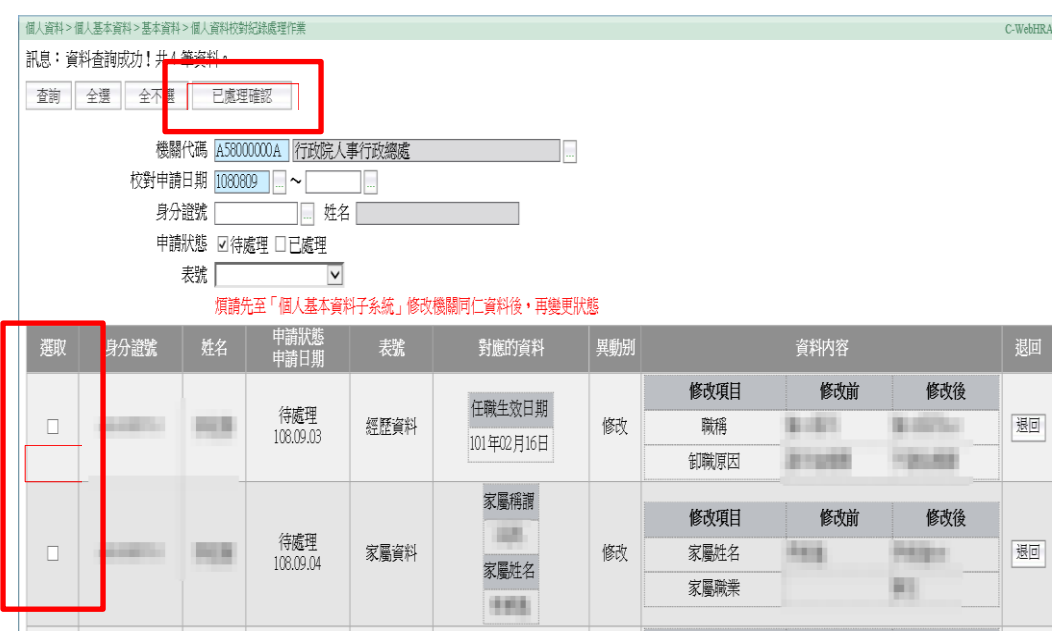

(3) 如需退回案件,則點選"退回"按鍵,並填入退回原因說明。

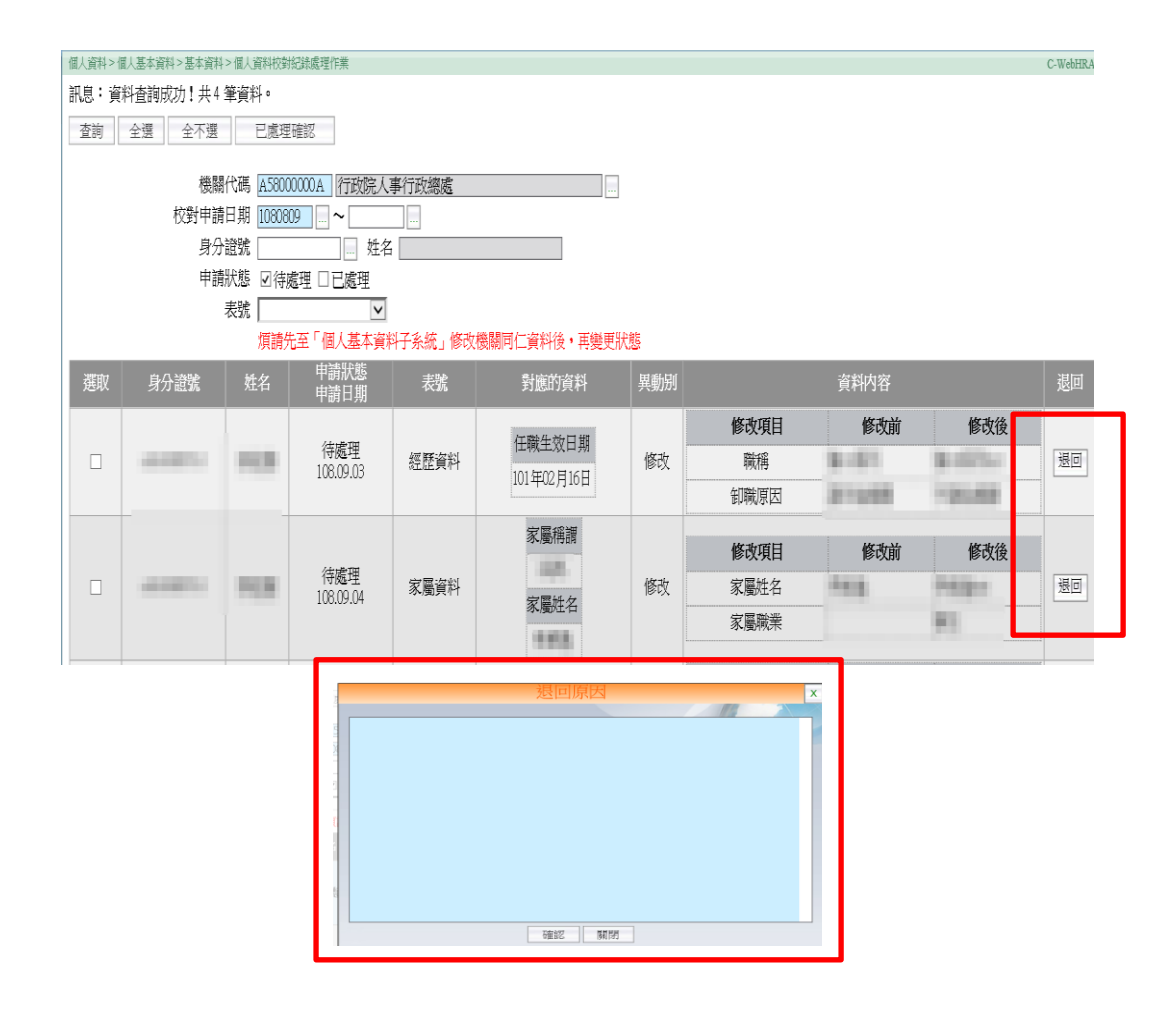

【步驟 7】:人事人員依上述步驟處理完成後,申請資料校對之公務人員 會收到 eMail 通知及可於 MyData 網站個人資料>修改進度查詢檢視處理結 果狀態

1、 人事單位回覆處理狀況,申請人會收到 eMail 通知。

```
0 這封郵件以高重要性傳送。
寄件者: MyData'@dgpa.gov.tw
收件者·
副本:
   個人資料申請修改通知信(非社交工程演練)
主旨:
您好:
您有申請修改(新增)個人資料已回覆如處理結果,請至公務人員個人資料服務網(MyData)網站檢視處理狀況!!
公務人員個人資料服務(MyData)登入及檢視方式
1.以自然人憑證或健保卡登入人事服務網(https://ecpa.dgpa.gov.tw/)
2.點選左方「應用系統」按鈕
此為系統自動發送,請勿回覆!!
```
### 2、修改完成,增加顯示人事單位審查日期。

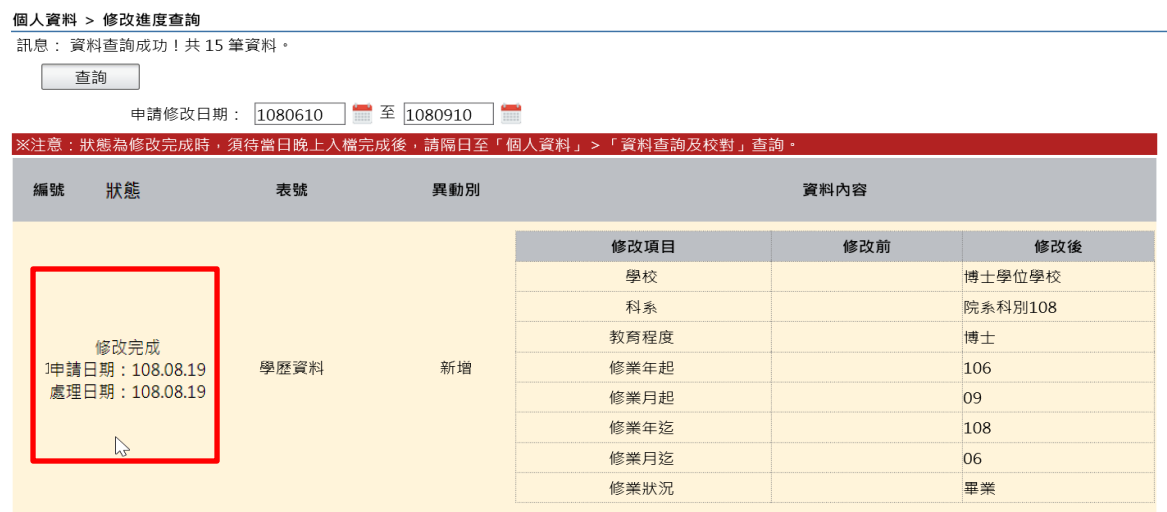

### 3、審核未通過時,紅色文字顯示未通過原因

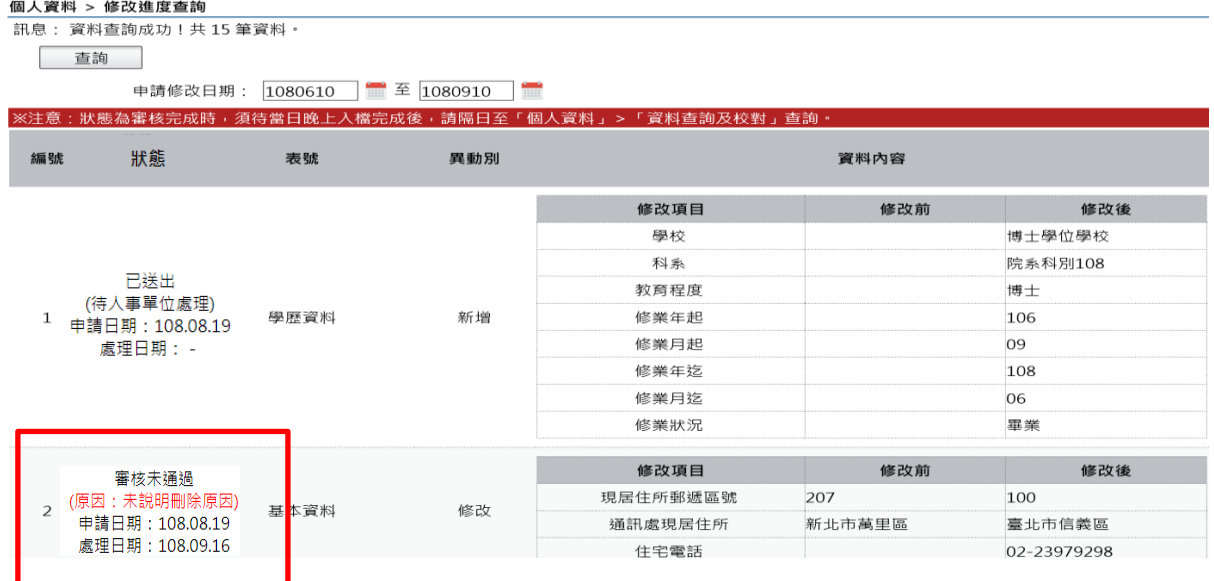

<span id="page-12-0"></span>(二) 申請個人資料校正統計

 提供人事人員查詢機關內個人資料校對申請人次、已修改人次(含審 核未通過)、待處理人次、申請總人數、機關總人數、申請修改比例。點 選各項目數字,顯示明細資料。

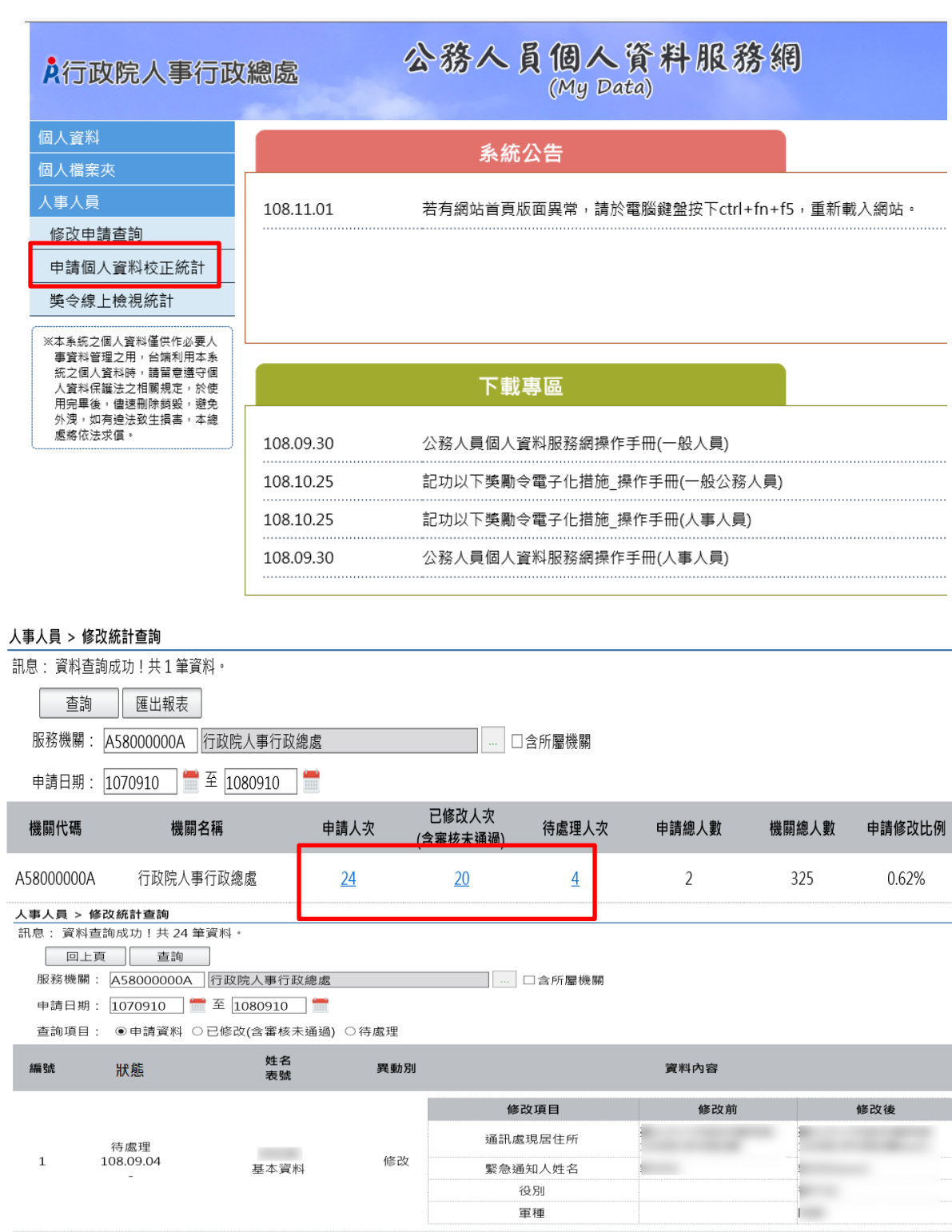

<span id="page-13-0"></span>(三) 獎令線上檢視統計

如已於 WebHR 完成獎令資料核定,可使用以下功能說明如下

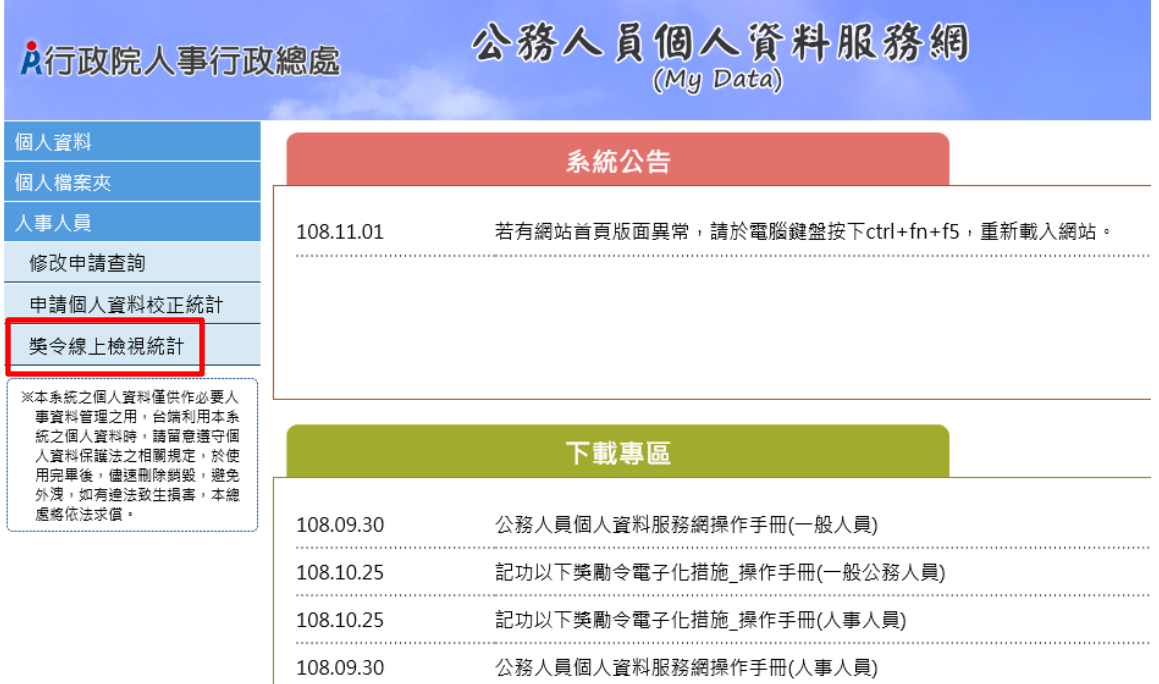

<span id="page-14-0"></span>1. 獎令電子化流程

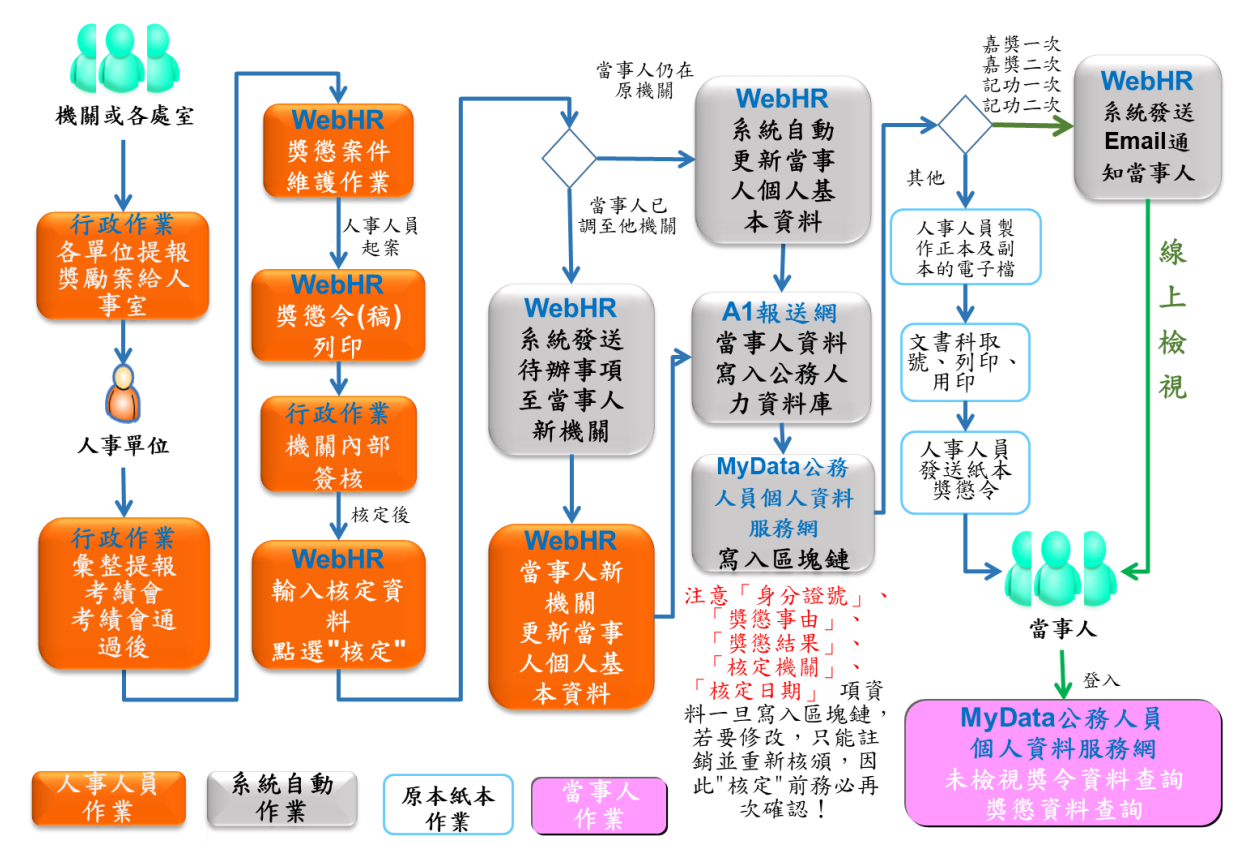

### <span id="page-15-0"></span>2. 尚未同意線上檢視獎令人員統計

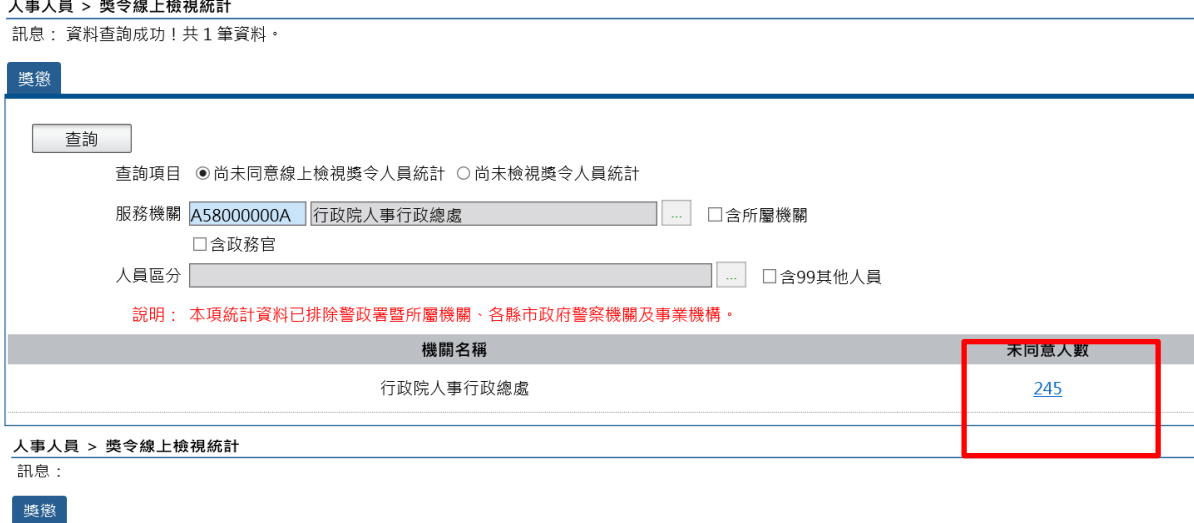

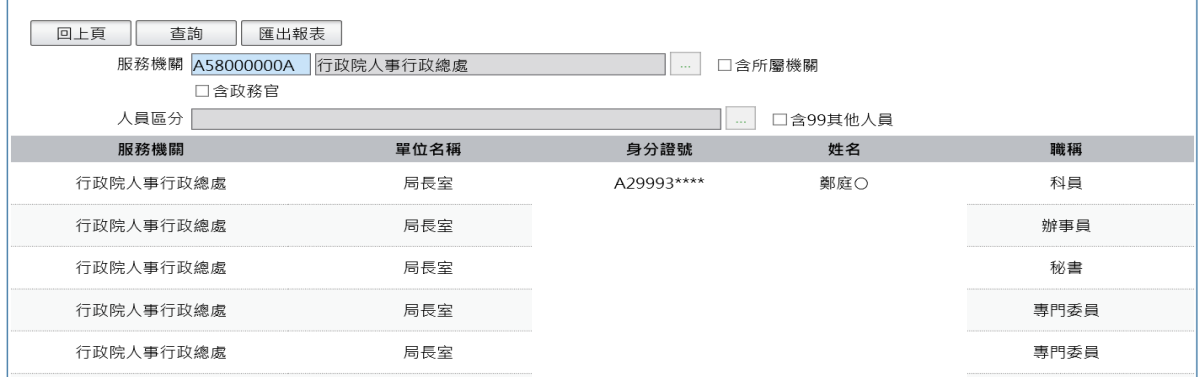

<span id="page-15-1"></span>3. 尚未檢視獎令人員統計

點選依服務機關或獎令核定機關顯示,點選數字則顯示細部資料。

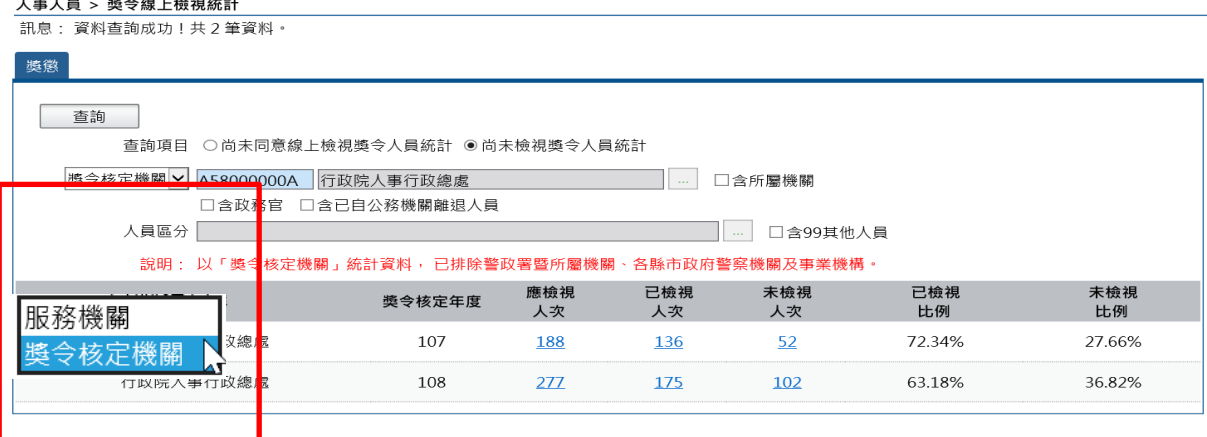

<span id="page-16-0"></span>(四) 個人資料在職/離職/服務證明書申請處理作業

【注意】人事人員於「編修」功能處理完成之證明書,及後續「重送」、 「註銷」之處理結果,皆會紀錄於本總處區塊鏈驗證系統。

<span id="page-16-1"></span>1. 新申請案件

【步驟 1】:若有公務人員於 MyData 網站申請在職/離職/服務證明書,人 事人員於 WebHR 待辦事項內可以看到申請之記錄。

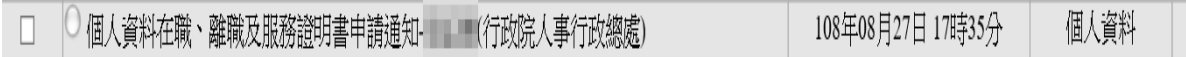

【步驟 2】:點選個人資料 > 個人基本資料 > 基本資料 > 個人資料在職與 離職及服務證明書申請處理作業。

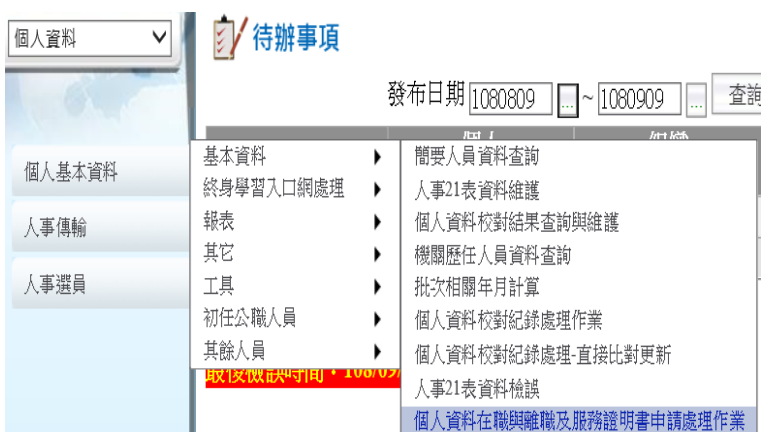

### 【步驟 3】:點選「編修」鈕進行作業。

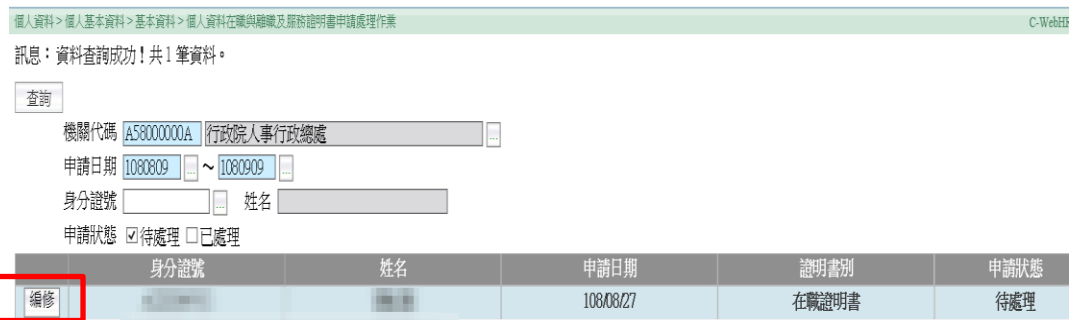

【步驟 4】:選擇列印格式、證書字號、報表選項及輸入用途說明。

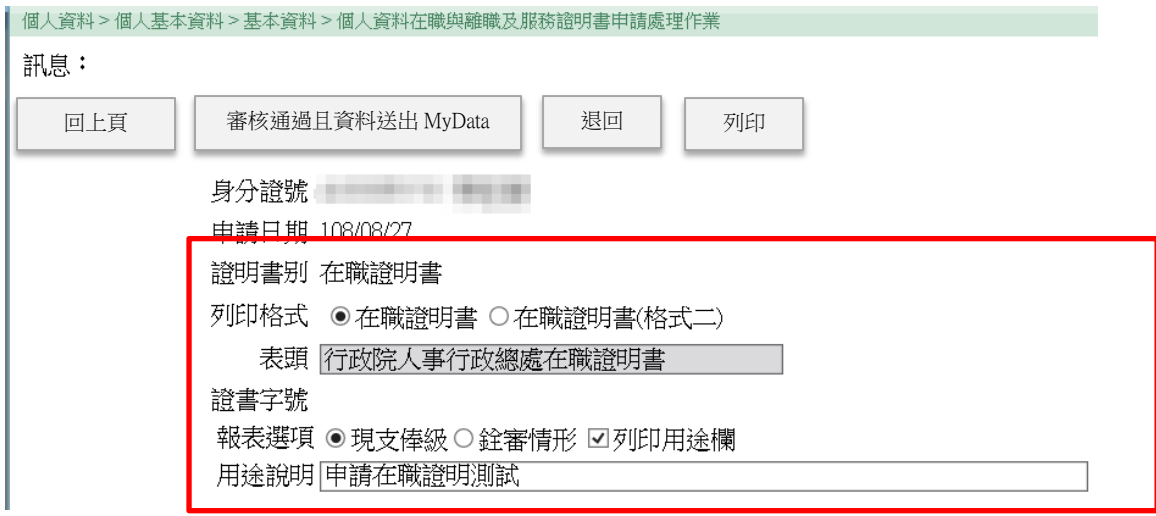

【步驟 5】:請務必確認個人資料已校對完成,再點選「審核通過且資料 送出 MyData」鈕,將顯示提示視窗,點選送出後系統將自動將資料送至 MyData 後且該證明書無法再修正,若審核不通過則點選退回鈕,並輸入 退回原因。

【注意】當點選「審核通過且資料送出 MyData」鈕後,申請狀態會變更 為已處理。

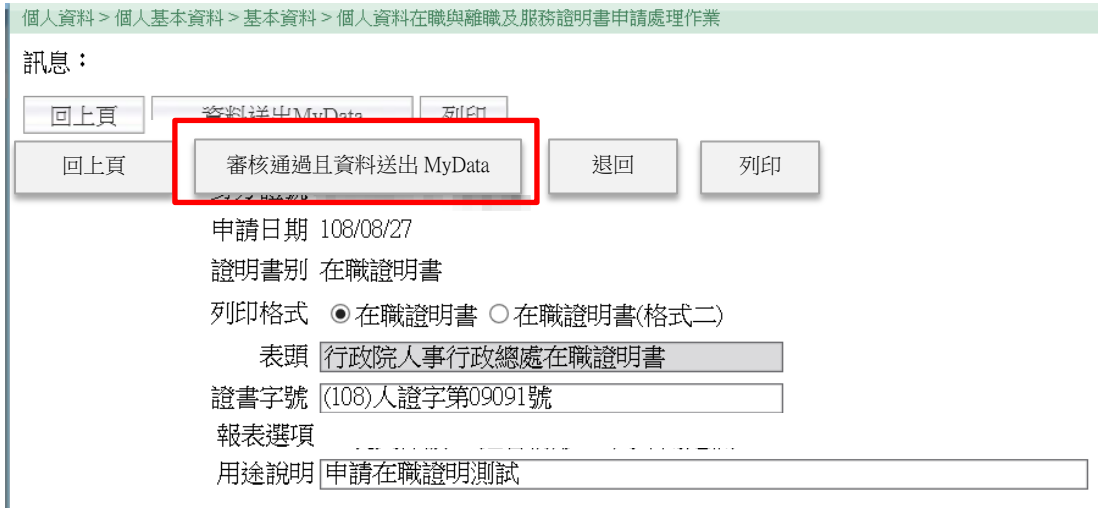

<span id="page-17-0"></span>2. 已處理過案件

 點選個人資料 > 個人基本資料 > 基本資料 > 個人資料在職與離職及服 務證明書申請處理作業。

【注意】新申請案件前方顯示之按鈕提示文字為「編修」,已處理過案件 前方顯示按鈕之提示文字為「檢視」、「重送」及「註銷」。

(1) 重送證明書

【步驟 1】:若原證明書之內容有誤,點選「重送」鈕進行作業。

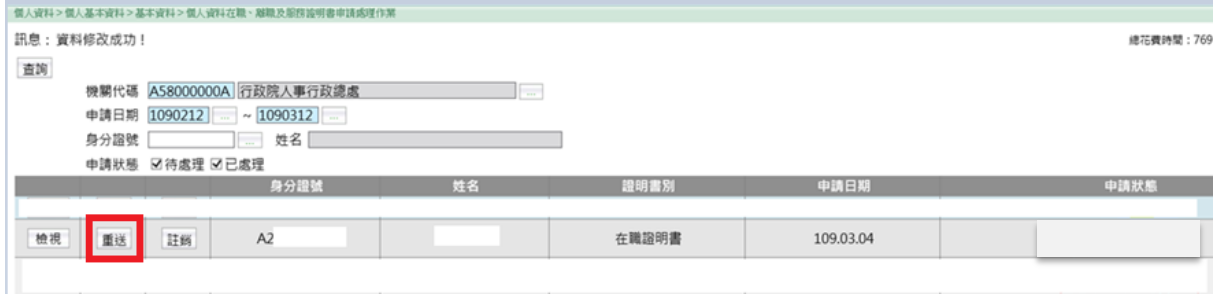

【步驟 2】:於重送原因欄位填寫事由,填寫完成後點選「審核通過且資 料重新送出 MyData」鈕,資料將送至 MyData。

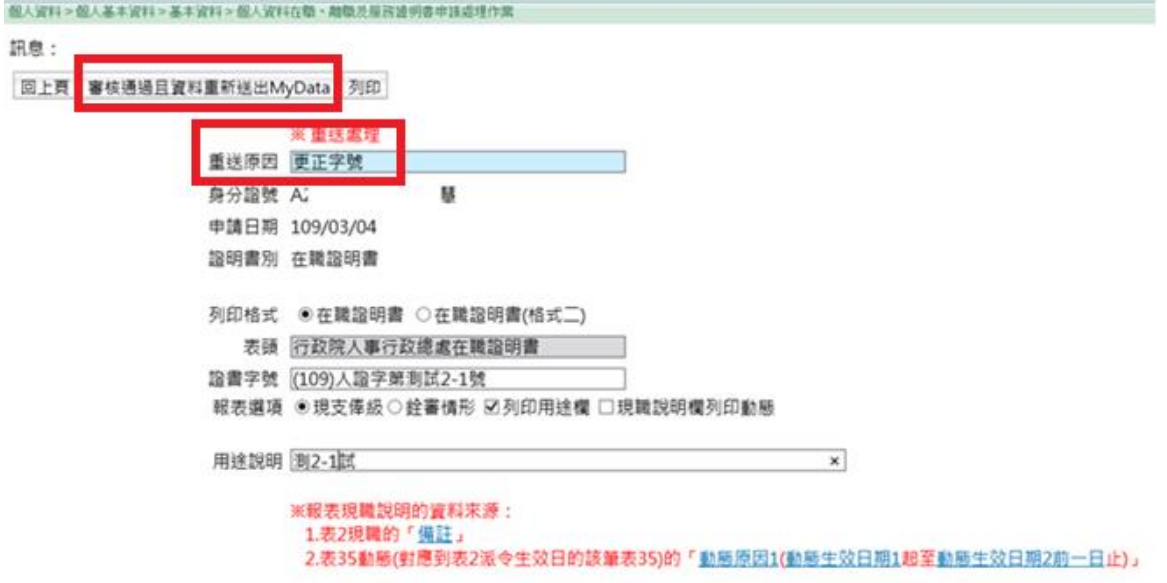

【步驟 3】:完成後,於「個人資料在職與離職及服務證明書申請處理作 業」頁面,申請狀態欄位顯示重送原因。

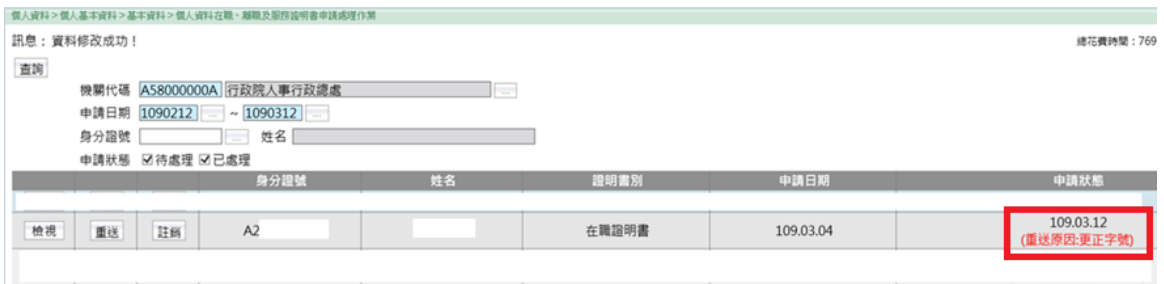

### 【步驟 3】:公務人員於 MyData 系統顯示重送後的證明書申請狀態、用 途說明及送達時間等欄位資料。

個人檔案夾 > 證明書申請及查詢 **訊息: 資料查詢成功!共3筆資料**。 申請證明書 申請狀態 申請時間 送達時間 證明書下載 / 驗證 證書種類 用途說明 申請機關 驗證開關 已送出<br>車單位d 109.3.4 10:11 在職證明書 行政院人事行政總處 測3試 人談 處理完成(重送) 109.3.12 109.3.4 09:37 在職證明書 行政院人事行政總處 測2試 關閉 (更正字號) 14:16

### (2) 註銷證明書

【步驟 1】:若原證明書需註銷,點選「註銷」鈕進行作業。

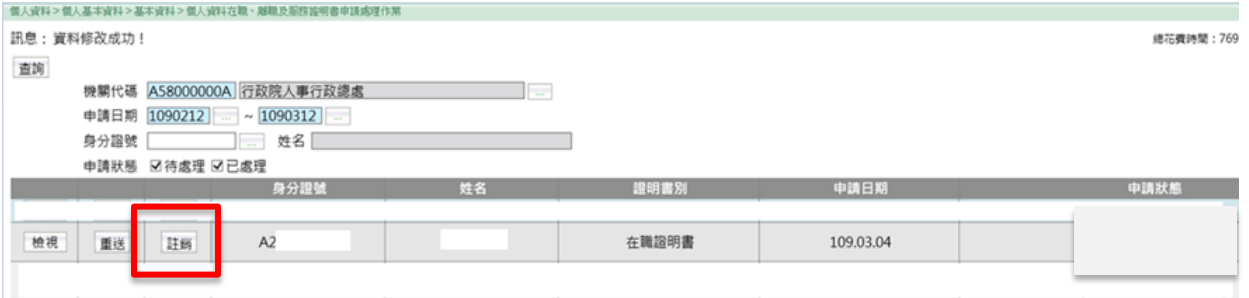

【步驟 2】:於註銷原因欄位填寫事由,填寫完成後點選「註銷送出 MyData」鈕,資料將送至 MyData。

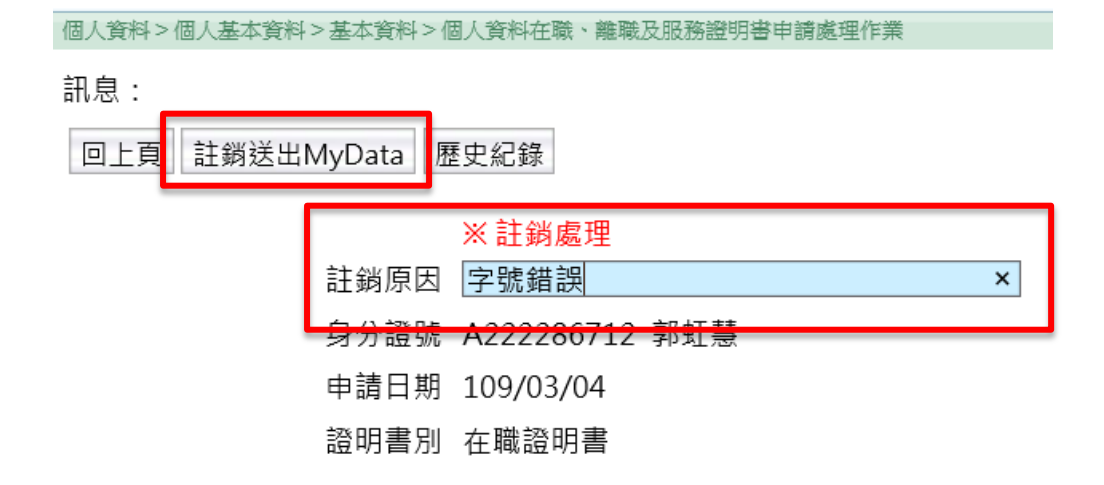

【步驟 3】:完成後,於「個人資料在職與離職及服務證明書申請處理作 業」頁面,申請狀態欄位顯示註銷原因。

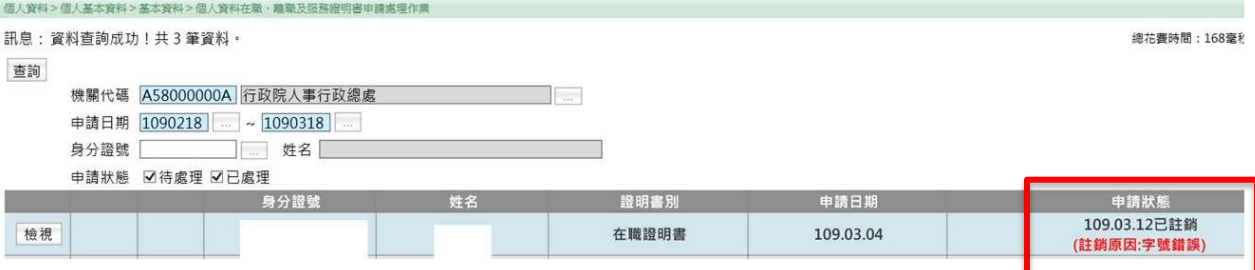

### 【步驟 4】:公務人員於 MyData 系統顯示被註銷後的證明書申請狀態。

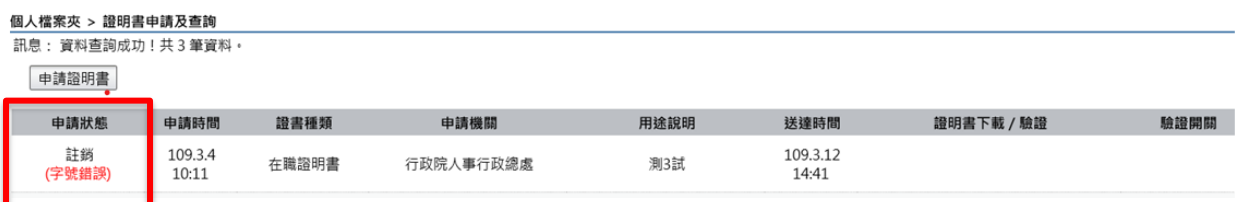